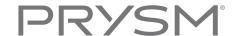

# Prysm Display

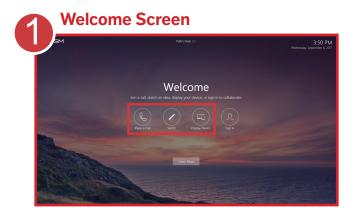

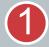

From the **Welcome** screen, you can:

- Place a call.
- · Create a sketch.
- Share your laptop, tablet, or phone.
- Sign in for a full collaboration experience.

To collaborate immediately without signing in, tap Place a Call, Sketch, or Display Device.

### In-room Collaboration

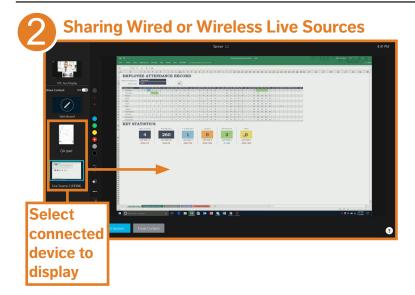

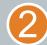

To share content and add notes, connect your device to the display.

For wireless sharing, use a wireless network that can communicate with the Prysm display.

#### Connect as follows:

- Plug the HDMI cable connected to the display into your device.
- Use Apple AirPlay for iPhone, iPad, iPod, or Mac computers.
- Use the Cast extension from a Google Chrome browser on Windows and Mac computers.

Select a device from the list to share on your Prysm display.

(3)

Tap the device or sketchboard that you want to display.

To add notes or markups, select a pen color and thickness. You can add notes to each source.

To save notes or markups, tap **Email Content**. Enter email addresses and tap **Send**.

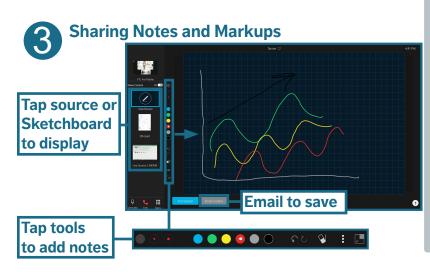

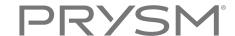

### Video Conference Calls

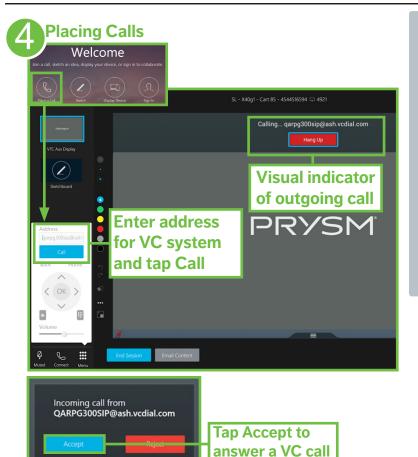

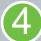

To place a call, from the **Welcome** screen tap Place a Call.

From the call menu,

- · Enter the address for the video conference (VC) system you want to call.
- Tap Call to place the call.

To answer a call, tap **Accept**.

If you receive a call when on the Welcome screen, Prysm Go opens so you can use audio/video call controls.

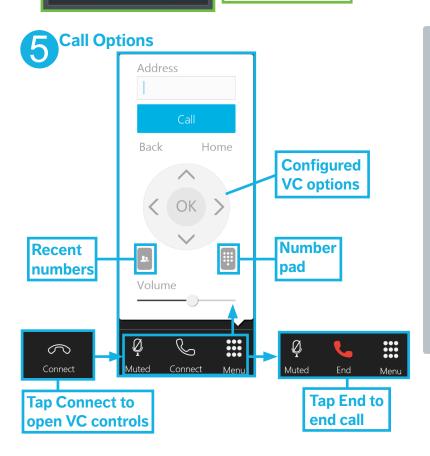

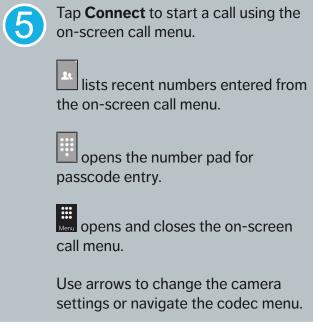

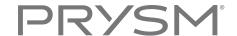

## Sharing between Rooms

**Note:** You cannot share content between rooms if your Prysm display is not configured for video conferencing (VC) and you are not part of a call.

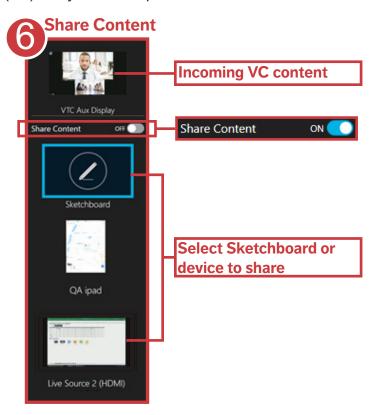

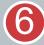

Toggle **Share Content** to the **ON** position to share the display between rooms connected with video conferencing.

The selected Sketchboard or device is shared.

Note: To use the video feed to view other participants, turn Share Content off and select the incoming VC content. Turning Share Content off prevents a feedback loop.

## Saving and Exiting

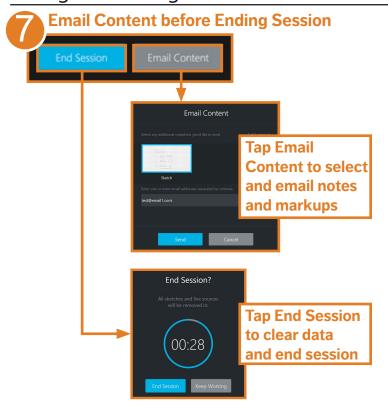

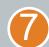

Before ending your session,

- Tap Email Content to save your notes as screenshots
- Disconnect any shared devices
- Tap End Session to close the session and clear your data. You have 30 seconds to tap Keep Working before your session is closed.